## **Windows Übung – Ordner verstecken**

## **Kann man in Windows Dateien und Ordner verstecken?**

Wenn ihr eine Datei oder einen Ordner in Windows 11 "geheim halten" oder den Ordner verstecken wollt, geht dies sehr einfach über die Einstellungen.

Derselbe Workflow gilt, wenn ihr eine Datei verstecken wollt.

Man markiert die Datei, klickt auf die rechte Maustaste und auf Eigenschaften.

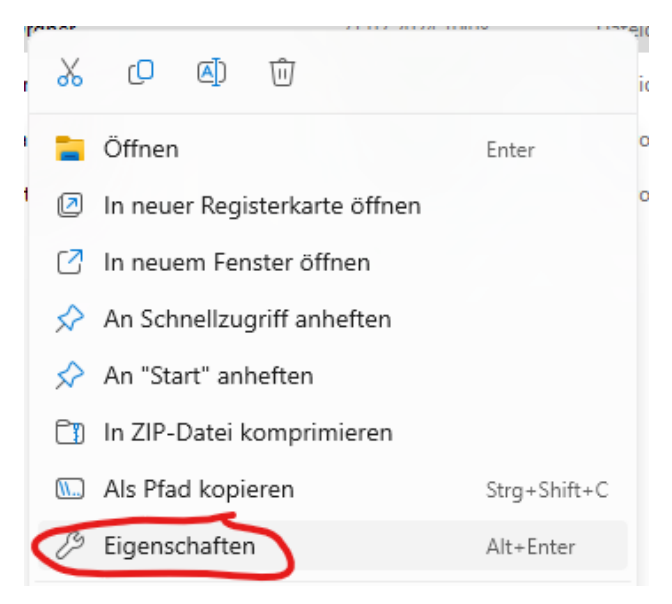

Beim Fenster, welches sich öffnet, findet man gleich unten die Checkbox "versteckt". Diese einfach anklicken, rechts unten auf Übernehmen und mit OK Bestätigen.

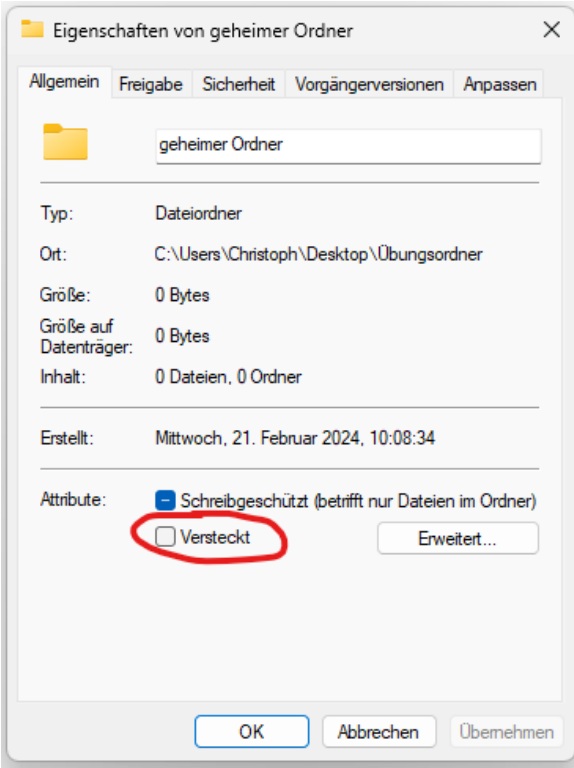

Dadurch kann man den Ordner verstecken und er wird nicht länger im Windows Explorer neben den anderen Dateien und Ordnern angezeigt.

## **Wie kann ich diese Dateien wieder anzeigen lassen?**

Wenn man durch diese Funktion Elemente, sprich Ordner und Dateien ausgeblendet hat, kann man diese mit einer einfachen Ansichtseinstellung wieder einblenden lassen.

Wir klicken oben auf Anzeigen -> Einblenden -> Ausgeblendete Elemente.

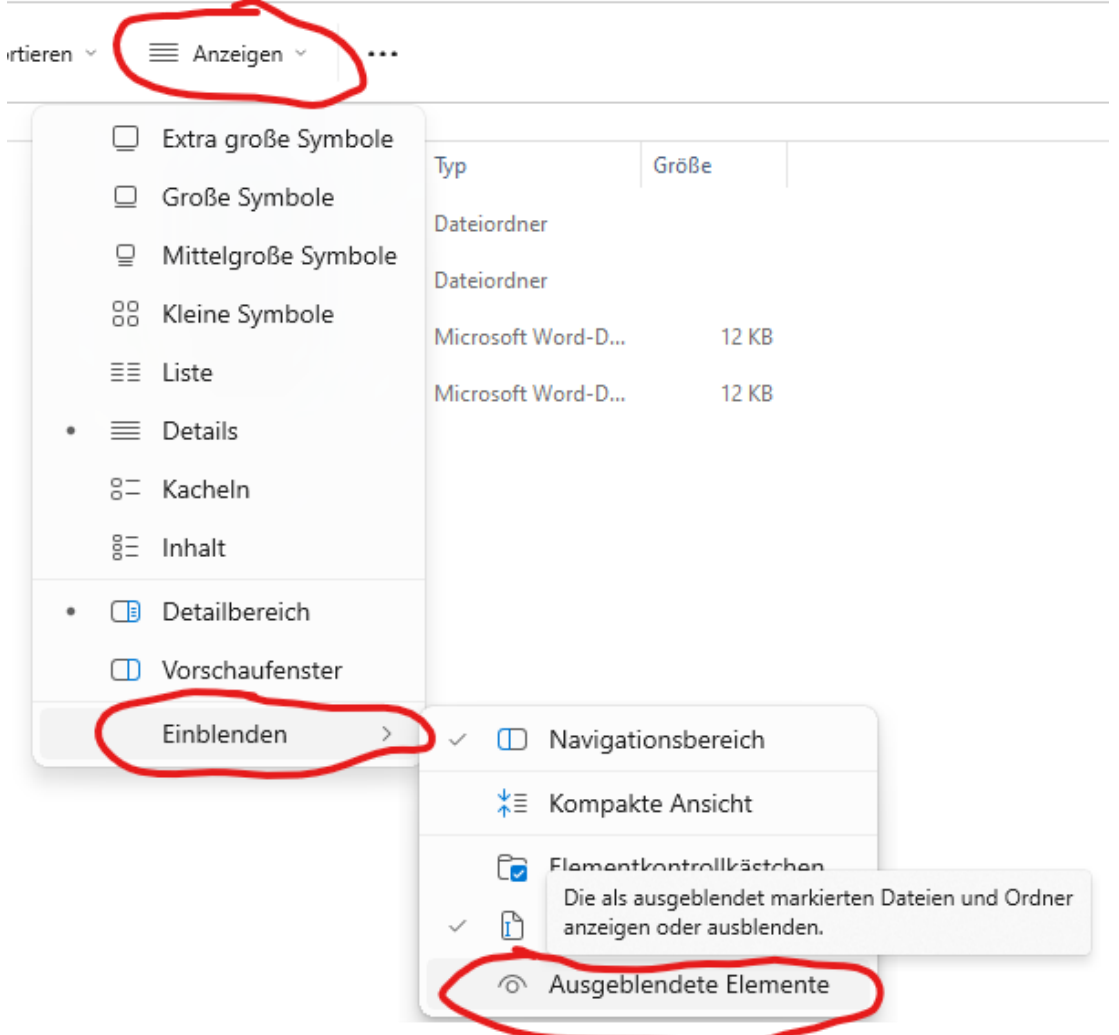

Durch diese Einstellung werden ab jetzt wieder alle Elemente angezeigt.

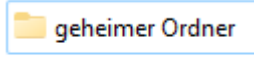

Unterordner

Das Symbol von ausgeblendeten Elementen wird halbtransparent angezeigt, dadurch erkennt man in dieser Übersicht, welche Elemente "normal" und welche Elemente mit der Einstellung "versteckt" im Ordner gespeichert sind.

Um diese Dateien danach wieder zu verstecken, einfach wieder Anzeigen -> Einblenden -> und die Markierung von "Ausgeblendete Elemente" weggeben.

Wie ihr selbst schon seht, das ist kein besonders guter Schutz um sicherzustellen, dass niemand auf eure Dateien und Ordner kommt. Aber seien wir uns ehrlich. Wie oft habt ihr schon einmal auf die Einstellung geklickt, um ggf. verstecke Elemente anzuzeigen? Es ist besser als nichts :)

Zur Sicherung von Dokumenten kommt noch ein eigenes Video.

© computerkurs.com

## **Wie kann ich in Windows ein Ordnersymbol ändern?**

Ein anderer Trick, um einen Ordner zu verstecken lässt sich am Desktop gut durchführen.

Wir können in den Einstellungen auch das Ordnersymbol ändern. Warum also nicht eine optische Kopie vom Papierkorb machen?

Wir klicken also wieder die rechte Maustaste auf einen Ordner, klicken auf Eigenschaften.

Dort wechseln wir zum Register bzw. zur Karteikarte Anpassen.

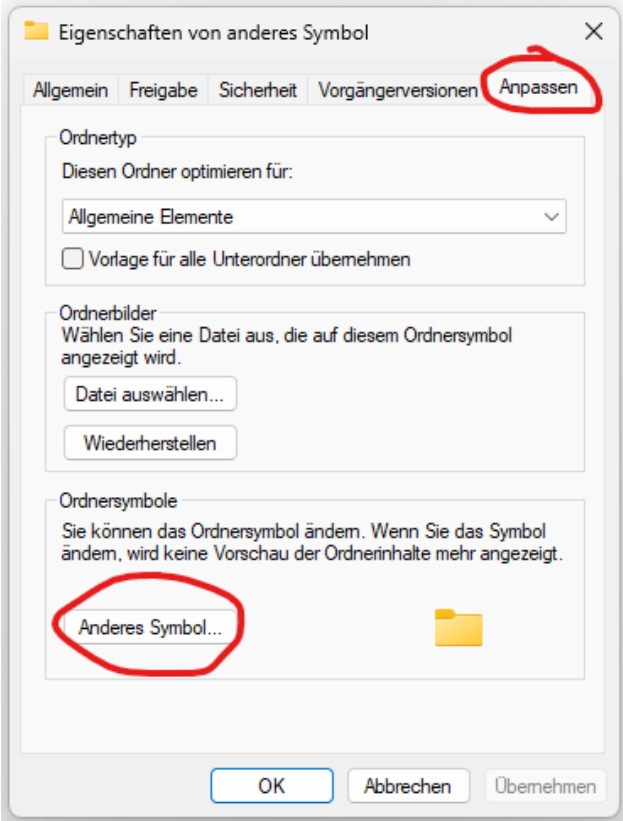

Unten können wir ein "Anderes Symbol" auswählen und das gewünschte Symbol auswählen.

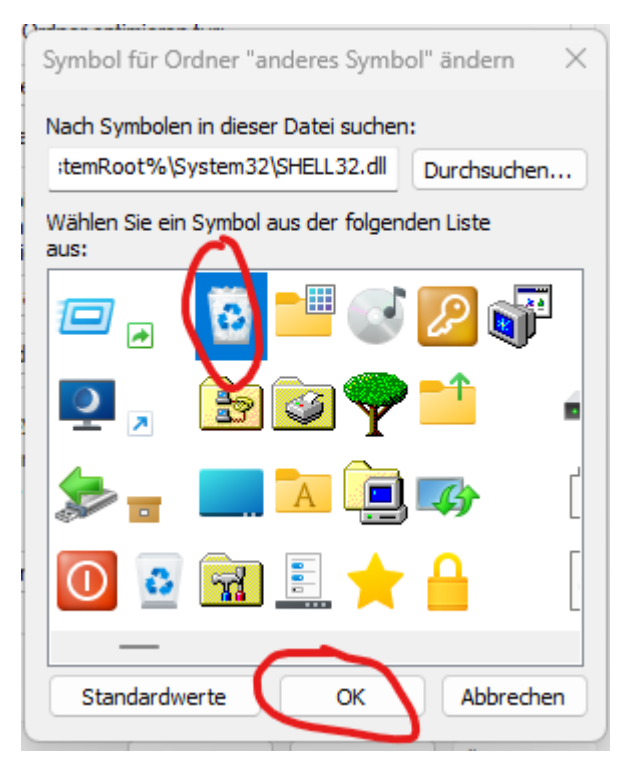